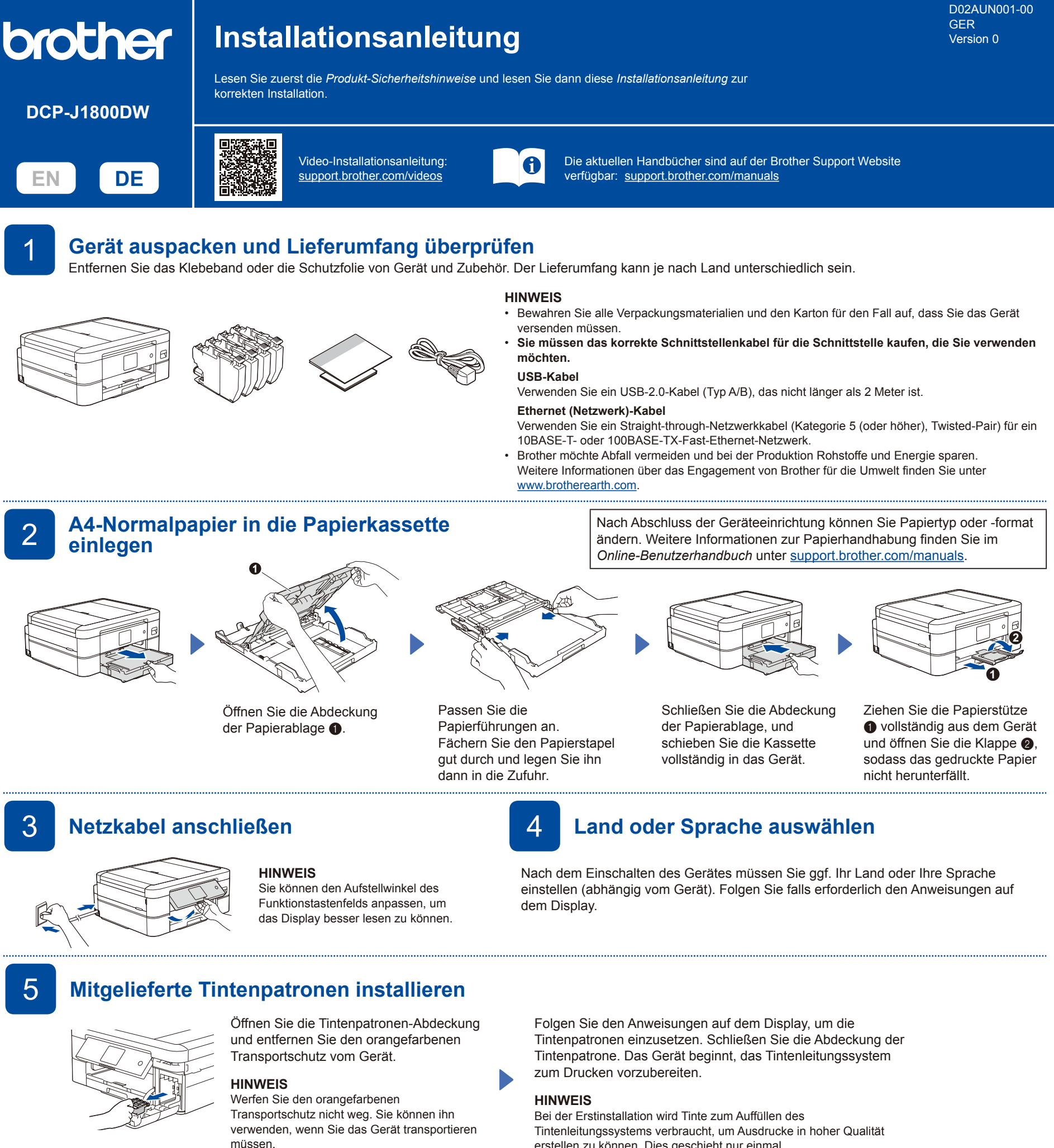

# 6 **Datum und Uhrzeit einstellen** 7 **Druckqualität prüfen**

Folgen Sie den Anweisungen auf dem Display, um das Datum und die Uhrzeit einzustellen.

Nach dem Einstellen von Datum und Uhrzeit können Sie die Vorgaben für Firmware-Aktualisierungen festlegen.

erstellen zu können. Dies geschieht nur einmal.

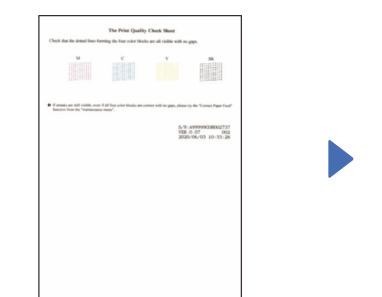

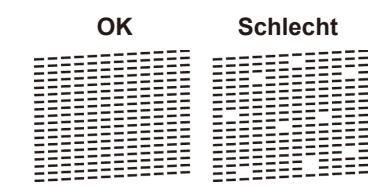

Folgen Sie den Anweisungen auf dem Display und drücken Sie dann [OK]. Das Gerät druckt eine Testseite zur Überprüfung der Druckqualität aus.

Folgen Sie den Anweisungen auf dem Display, um die Qualität der vier Farbblöcke auf der Seite zu überprüfen, und starten Sie dann falls erforderlich die Reinigung.

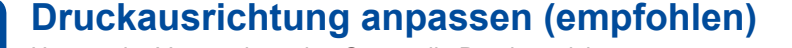

Um vor der Verwendung des Geräts die Druckausrichtung anzupassen, drücken Sie [Start].

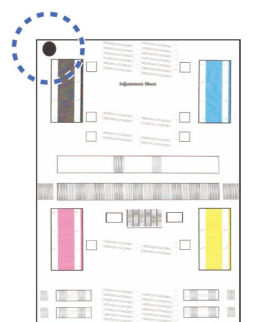

Folgen Sie den Anweisungen auf dem Display, um die Seite für die Druckanpassung zu drucken. Die schwarze Kreismarkierung befindet sich oben links auf der Seite.

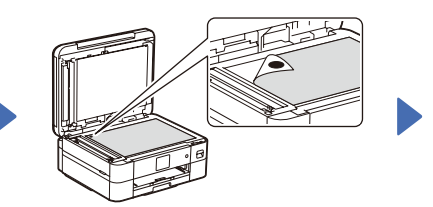

Legen Sie die Seite für die Druckanpassung mit der Vorderseite nach unten auf das Vorlagenglas. Stellen Sie sicher, dass der schwarze Kreis oben links auf dem Vorlagenglas platziert ist.

Folgen Sie den Anweisungen auf dem Display und führen Sie die Anpassung der Ausrichtung durch.

Entfernen Sie anschließend die Seite für die Druckanpassung vom Vorlagenglas.

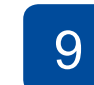

# 9 **Displaymeldungen löschen**

Auf dem LCD-Display angezeigte Meldungen können Sie löschen, indem Sie auf [OK] drücken.

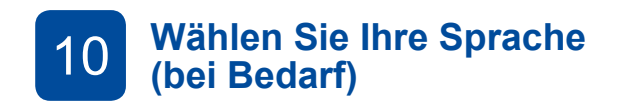

- 1. Drücken Sie  $\left|\left|\right|\right|$  [Einstell. (Einst.)] > [Alle Einstell.] > [Inbetriebnahme] > [Displaysprache].
- 2. Drücken Sie Ihre Sprache.
- 3. Drücken Sie

11 **Computer oder Mobilgerät mit dem Gerät verbinden**

Führen Sie diese Schritte aus, um die Einrichtung unter Verwendung eines der auf dem Gerät verfügbaren Verbindungstypen abzuschließen.

Besuchen Sie [setup.brother.com,](https://setup.brother.com) um Brother-Software herunterzuladen und zu installieren.

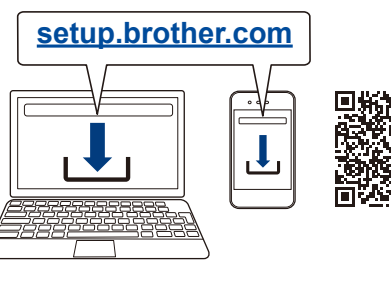

## **HINWEIS**

(Windows) Sie müssen die Brother-Software installieren, um die Schneidefunktion nutzen zu können.

**Folgen Sie den Anweisungen und Aufforderungen auf dem Bildschirm.**

#### **HINWEIS**

Bestimmen Sie für die verkabelte Netzwerkverbindung und die USB-Verbindung wie dargestellt den korrekten Port (entsprechend dem verwendeten Kabel) im Gerät.

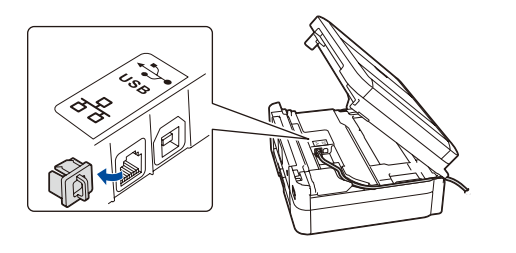

## **Einrichtung abgeschlossen**

Sie können jetzt mit dem Gerät drucken und scannen.

Besuchen Sie [support.brother.com/up7,](https://support.brother.com/up7) um nach der neuesten Firmware zu suchen.

## **Wichtiger Hinweis für die Netzwerksicherheit:**

Das Standardkennwort zur Verwaltung der Einstellungen dieses Geräts ist auf der Geräterückseite angegeben und mit "Pwd" gekennzeichnet. Wir empfehlen, das Standardkennwort zum Schutz des Geräts vor unbefugtem Zugriff umgehend zu ändern.

## **Anschließen nicht möglich? Überprüfen Sie Folgendes:**

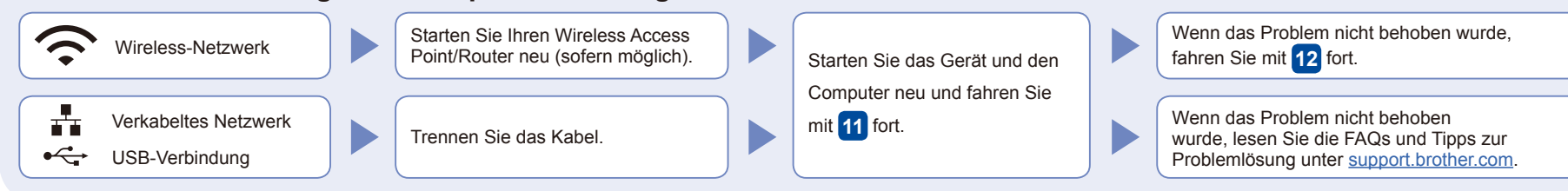

## **Manuelles Wireless-Setup**

Falls das Wireless-Setup nicht erfolgreich war, versuchen Sie, die Verbindung manuell herzustellen.

Suchen Sie die SSID (Netzwerkname) und den Netzwerkschlüssel (Kennwort) am WLAN Access Point/Router und tragen Sie diese in die Tabelle unten ein.

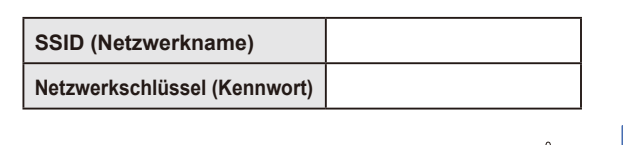

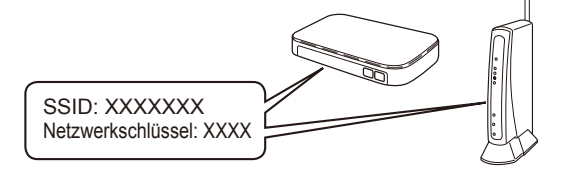

Falls Sie die Informationen nicht finden können, wenden Sie sich an Ihren Netzwerkadministrator oder an den Hersteller Ihres Wireless Access Points/Routers.

## Gehen Sie zu Ihrem Gerät

und drücken Sie  $\gg$  > [Wi-Fi-Netzwerk suchen] > [Ja].

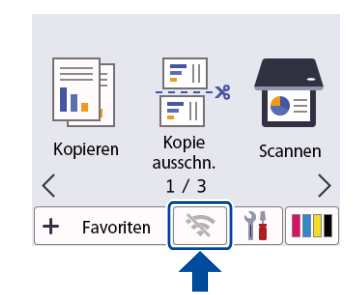

Wählen Sie die SSID (Netzwerkname) für Ihren Access Point/Router aus und geben Sie den Netzwerkschlüssel (Kennwort) ein. Wenn das Wireless-Setup erfolgreich war, wird auf dem Display [Verbunden] angezeigt.

Wenn das Setup nicht erfolgreich war, starten Sie Ihr Brother-Gerät und Ihren drahtlosen Zugangspunkt/Router neu, und

wiederholen Sie **12** .

Gehen Sie zu **11** , um Software zu installieren.